## ATUTOR - DEPARTMENT OF EDUCATION COURSE SERVER

ATutor may be found at: http://atutor.edu.pe.ca/atutor

Method 1 for registering students and enrolling them into a course workspace.

1. Register for an Atutor Account. Use the same login as used for your school "Network Login" and your Groupwise email address.

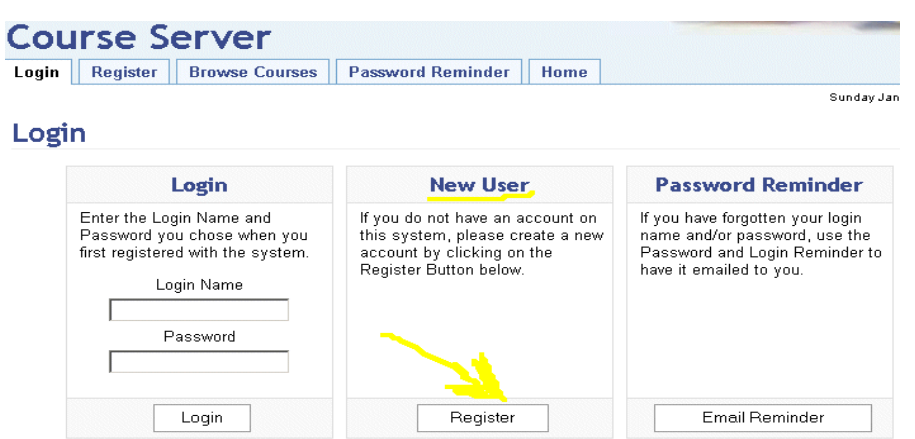

- 2. Use the newly created Login and Password to login to Atutor
- 3. Browse for the course category "Department" and course "Atutor Demonstration and Training"

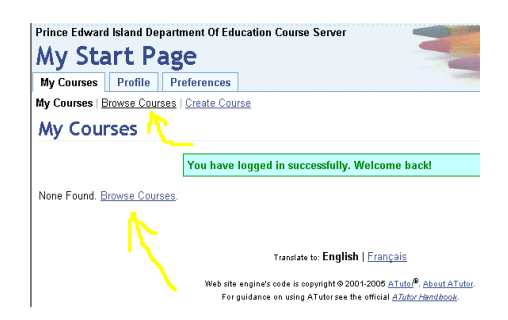

4. This course was created as "Private" meaning that you must "Enter Course" and request to "Enroll". You will be admitted to the workspace by the course administrator.

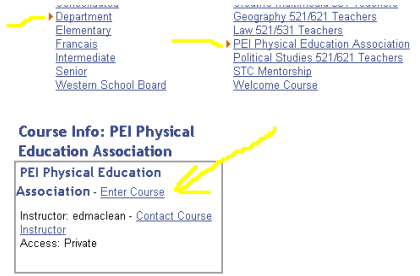

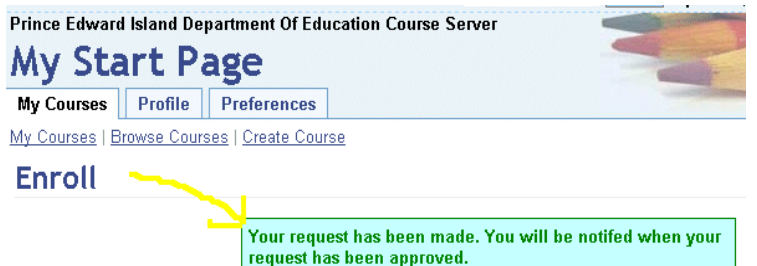

5. You will have access to the Atutor Demonstration course/workspace at the student level. "Assistant" instructor rights may be assigned by the instructor to any course tools. You will be given instructor status to create your own course workspace(s).

Method 2 for registering students and enrolling them into a course workspace.

- 1. You must have student LAN usernames that you will key to enroll students
- 2. As instructor, select "Manage" "Enrollment" "Create Course List"
- 3. Key the student information (Note email doejd01@netmail.edu.pe.ca) Information for 5 students may be submitted at one time.

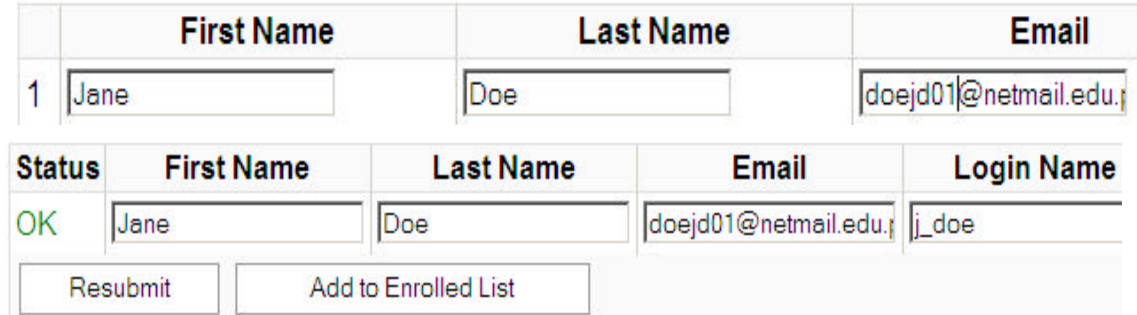

- 4. Select "Add to Course List" \*\*Notice what happen to the "Login Name"
- 5. Re-Key j\_doe as doejd01 and press "Resubmit". The login should now be correct. Click "Add to Enrolled List" and you will get a confirmation message.

The following unique accounts were successfully added to the course list: doejd01

6. Repeat for remaining students in the class.

7. Students can log directly into Atutor and they will be already enrolled in your course. If the student was already registered in Atutor from another class they will use the same Login and password as they did before. If they are a new user the login and password will be the same. In our example, the student will login as doejd01 and will enter the password of doejd01

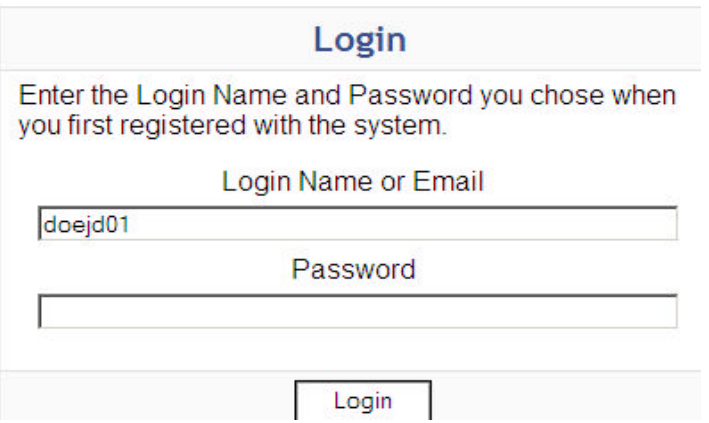

8. Upon logging in have students change their password under "Profile" - "Change Password" Have them use their LAN password and fill any extra spaces required with 9's to give a minimum of 8 characters. i.e.: should the LAN password be 2fish2 they should enter 2fish299 as the password for Atutor. This should prevent anyone from forgetting their password.

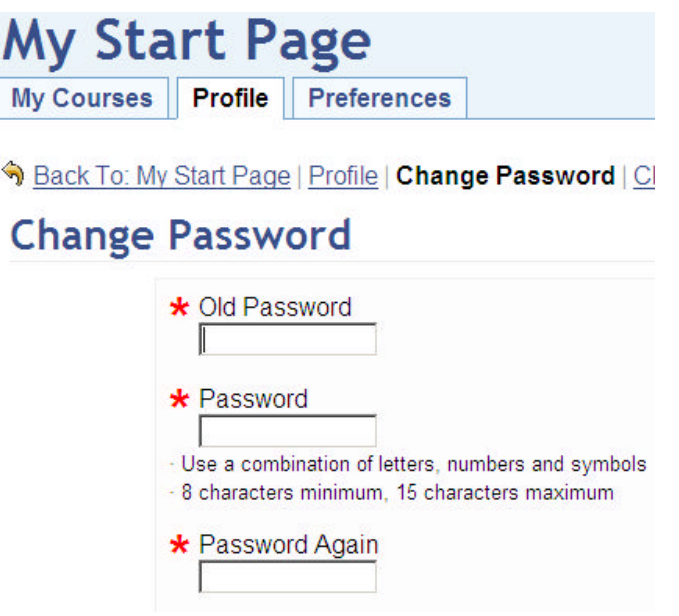